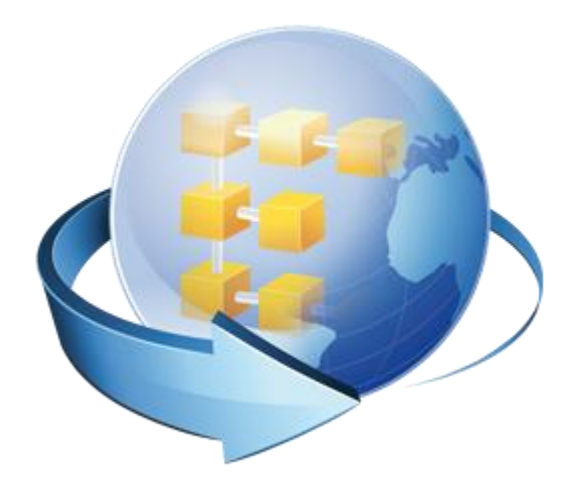

# Acronis Backup & Recovery Online Advanced

User Guide

## Table of contents

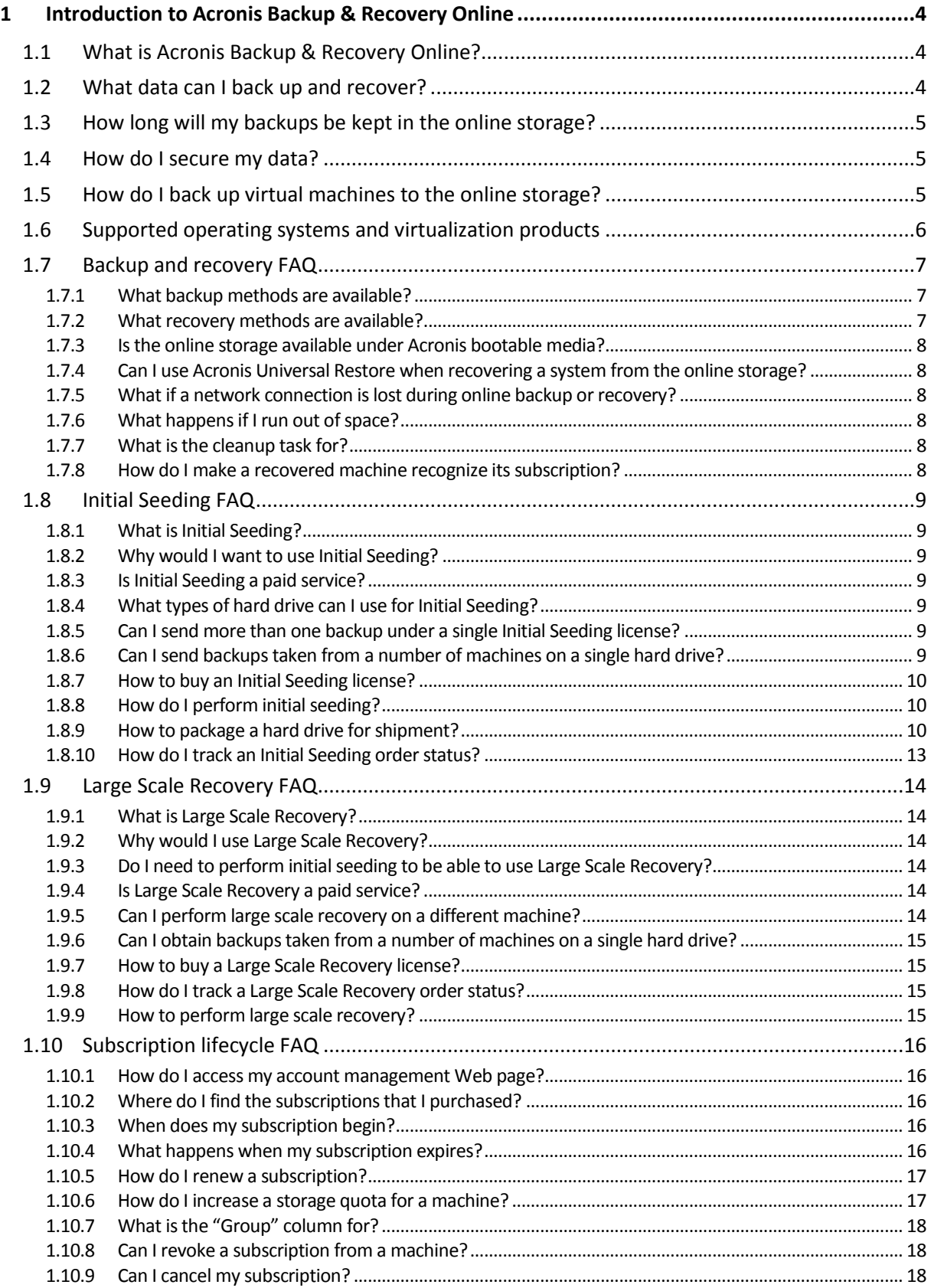

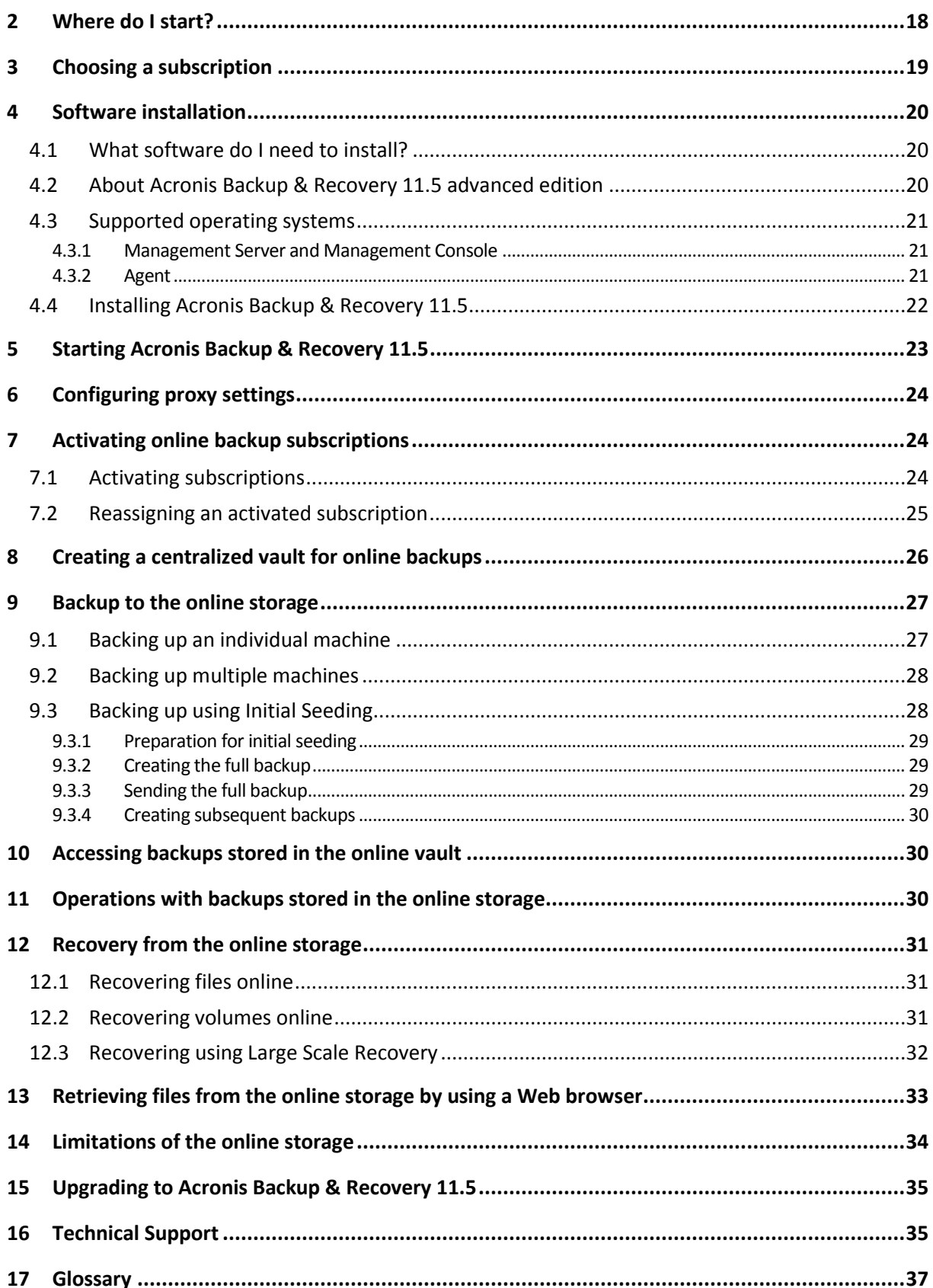

This document explains how to do online backups using the Acronis Backup & Recovery Online service and advanced editions of Acronis Backup & Recovery 11.5.

The advanced editions enable you to manage backups of multiple machines using a single server called Management Server. This server provides a single entry point to the backup infrastructure, as well as the monitoring and reporting functionality. Setting up a backup of each individual server or workstation is also possible.

This document contains an overview of Acronis Backup & Recovery Online and step-by-step instructions for the typical software installation and usage scenarios. The instructions are intended to help users who are not familiar with Acronis Backup & Recovery 11.5 with their first online backups. For detailed information about the functionality provided by Acronis Backup & Recovery 11.5, please refer to the product help system. Context-sensitive help is available in every program window by pressing F1.

# <span id="page-3-0"></span>1 Introduction to Acronis Backup & Recovery **Online**

This section contains a brief overview of Acronis Backup & Recovery Online and answers questions that may arise during evaluation and usage of this product.

# <span id="page-3-1"></span>1.1 What is Acronis Backup & Recovery Online?

Acronis Backup & Recovery Online is a service that enables you to back up data to Acronis Online Backup Storage. To use this service, you need to buy a subscription that determines the amount of storage space reserved for your backups (storage quota) and how long the online service will be available to you.

### **Examples of subscriptions:**

- A 1 TB/ 1 year volume subscription means that you can back up data from an unlimited number of physical and/or virtual machines, for a period of one year. The backups can occupy no more than one terabyte.
- A 250 GB/ 1 year workstation subscription means that you can back up data from a machine running a non-server Windows operating system, for a period of one year. The backups can occupy no more than 250 GB.

## <span id="page-3-2"></span>1.2 What data can I back up and recover?

You can back up files, volumes, disks, or the entire physical machine as often as you wish. Unlike most online backup solutions, Acronis Backup & Recovery Online enables bare metal recovery directly from the online storage. Files can be recovered from disk-level backups as well as from file-level backups.

For information about backing up virtual machines see "How to back up virtual machines to the online storage?" (p. [5\)](#page-4-2)

# <span id="page-4-0"></span>1.3 How long will my backups be kept in the online storage?

Your backups remain in the online storage until you delete them or until the subscription expires. Recovering data from the online storage is possible for 30 days following the subscription expiration date.

For effective use of the storage space, you have the option to set up the "**Delete backups older than**" retention rule.

#### **Example**

You might want to use the following backup strategy for a file server.

Back up the critical files twice a day on a schedule. Set the retention rule "**Delete backups older than**" 7 days. This means that after every backup the software will check for backups older than 7 days and delete them automatically.

Run backup of the server's system volume manually as required. For example, after the operating system updates. Manually delete the backups that you do not need.

## <span id="page-4-1"></span>1.4 How do I secure my data?

Backups can be encrypted using the Advanced Encryption Standard (AES) cryptographic algorithm and the password you set. This guarantees that your data is not accessed by anyone else.

## <span id="page-4-2"></span>1.5 How do I back up virtual machines to the online storage?

Use either of the following methods or both.

### **Install Acronis software onto the virtualization host**

This approach comes in handy when the virtualization product installed on the host server *is* VMware ESX(i), Windows Server with Hyper-V, or Microsoft Hyper-V Server.

*Host-based backup is available only for paid licenses of VMware ESXi. If your ESXi uses a free license, choose the alternative approach described later in this section.*

In this approach, you install one or more Acronis agents onto the virtualization hosts or dedicated Windows machines. Each agent can back up multiple virtual machines by using a single subscription for virtual machines. Therefore, you need as many subscriptions as the number of the agents. Alternatively, the agents can use a volume subscription that can be shared with other virtual or physical machines.

You will be able to back up and recover entire virtual machines or individual disks and volumes. In addition, you can recover individual files and folders to the agent's local file system (in Windows only), a network share, FTP or SFTP server. You cannot recover files directly to a virtual machine's file system.

Installing the software, backing up, and recovery are described in the "Backing up Virtual Machines" document for Acronis Backup & Recovery 11.5 Virtual Edition. When installing Acronis Backup & Recovery 11.5 for online backup only, you do not need to enter a license key during installation.

Because ESX(i) machines may be automatically redistributed among the agents, you need to manually bind the machines to their agents so that the machines always use the same subscription.

### **Install Acronis software into the guest system**

This approach applies only to virtual machines running Windows.

This approach comes in handy when:

- the machine is not hosted on a virtualization server
- the virtualization product installed on the host server is *not* VMware ESX(i), Windows Server with Hyper-V, or Microsoft Hyper-V Server
- you want to back up an independent disk or an RDM disk attached in the physical compatibility mode on a running ESX(i) machine
- you want to back up a pass-through disk of a Hyper-V virtual machine
- you want to use pre/post backup or pre/post data capture commands on the virtual machine
- you want to back up individual files and folders of the virtual machine
- you want to recover files directly to the virtual machine's file system.

The machine will be treated as a physical one. If you do not have a volume subscription, you will need a separate server or workstation subscription for this machine.

Installing the software, backing up, and recovery are the same as with a physical machine.

## <span id="page-5-0"></span>1.6 Supported operating systems and virtualization products

#### **Server operating systems supported by Acronis Backup & Recovery Online:**

Windows 2000 SP4 – all editions except for the Datacenter and Professional editions Windows Server 2003/2003 R2 – Standard and Enterprise editions (x86, x64) Windows Small Business Server 2003/2003 R2 Windows Server 2008 – Standard, Enterprise, Datacenter, and Web editions (x86, x64) Windows Small Business Server 2008 Windows Server 2008 R2 – Standard, Enterprise, Datacenter, Foundation, and Web editions Windows MultiPoint Server 2010/2011 Windows Small Business Server 2011 – all editions Windows Server 2012/2012 R2 – all editions Windows Storage Server 2003/2008/2008 R2/2012

#### **Workstation operating systems supported by Acronis Backup & Recovery Online:**

Windows 2000 Professional SP4 Windows XP Professional SP2+ (x86, x64)

Windows Vista – all editions except for Vista Home Basic and Vista Home Premium (x86, x64) Windows 7 – all editions except for the Starter and Home editions (x86, x64)

Windows 8/8.1 – all editions except for the Windows RT editions (x86, x64)

**Virtualization products supported by Acronis Backup & Recovery Online (host-based backup of virtual machines):**

VMware ESX Infrastructure 3.5 Update 2+ VMware ESX(i) 4.0, 4.1, 5.0, 5.1, and 5.5 (Host-based backup is available only for paid licenses of VMware ESXi.) Windows Server 2008 (x64) with Hyper-V Windows Server 2008 R2 with Hyper-V Microsoft Hyper-V Server 2008/2008 R2 Windows Server 2012/2012 R2 with Hyper-V Microsoft Hyper-V Server 2012/2012 R2

# <span id="page-6-0"></span>1.7 Backup and recovery FAQ

This section answers questions related to backup and recovery processes.

## <span id="page-6-1"></span>1.7.1 What backup methods are available?

Full and incremental backup methods are available through several backup schemes. Regardless of the backup scheme, the first task run produces a full backup; subsequent task runs produce incremental backups. The following backup schemes are available:

- **Manual start** (postponed start). You can run the task again manually.
- **Simple** (start on schedule). With this backup scheme, you can set up a retention rule to automatically delete old backups.
- **GFS (Grandfather-Father-Son)** (start on schedule). You specify which of the daily backups to consider as weekly backups and monthly backups. You can set up separate retention rules for daily, weekly, and monthly backups.
- **Tower of Hanoi** (start on schedule). You set up the number of levels. This is the number of backups stored at a time. The excessive backups will be deleted in a manner that leaves more recovery points for recent dates and fewer recovery points for older dates.
- An additional backup scheme that is available only for online storage is **Initial seeding**. With this scheme, the backup starts immediately to a local destination and using the full backup method. To use this scheme, you need a license for the Initial Seeding (p[. 37\)](#page-36-1) service.

## <span id="page-6-2"></span>1.7.2 What recovery methods are available?

There are two methods to recover your data from Acronis Online Backup Storage:

- Recovering (p[. 31\)](#page-30-0) disks or files by using Acronis Backup & Recovery 11.5 GUI or command line interface. This method enables you to use a wide range of Acronis Backup & Recovery 11.5 functionality.
- Retrieving files (p. [33\)](#page-32-0) from file-level backups by using a Web browser. To do this, you only need a machine with Internet access.

## <span id="page-7-0"></span>1.7.3 Is the online storage available under Acronis bootable media?

Recovery from Acronis Online Backup Storage is available but backup to the storage is not.

### <span id="page-7-1"></span>1.7.4 Can I use Acronis Universal Restore when recovering a system from the online storage?

Yes. Acronis Universal Restore is always available when recovering a system from the online storage. Using Acronis Universal Restore when recovering from other types of storage will require a separate license.

## <span id="page-7-2"></span>1.7.5 What if a network connection is lost during online backup or recovery?

The software will try to reach the online storage every 30 seconds. The attempts will be stopped as soon as the connection is resumed OR a certain number of attempts are performed, depending on which comes first. The default number of attempts is 300 when backing up and 30 when recovering.

You can change the number of attempts and the interval between the attempts in the **Error handling** > **Re-attempt, if an error occurs** option. Every backup plan or recovery task includes this option.

## <span id="page-7-3"></span>1.7.6 What happens if I run out of space?

When a machine's backups are about to exceed the storage space allowed by its subscription, you receive an e-mail notification with an alert. In addition, you can see this alert on the account management Web page near the machine. This means you have to free some space for future backups. Or, you can consider increasing the storage quota (p[. 17\)](#page-16-1). You may also want to set or edit the retention rule (p[. 5\)](#page-4-0) so that an overflow does not occur in future. Once the occupied space reaches the limit, the backups will cease to run.

## <span id="page-7-4"></span>1.7.7 What is the cleanup task for?

Any backup plan where the retention rule is set contains a cleanup task in addition to a backup task. The cleanup task checks the archive created by the backup plan for backups that have outlived their lifetime. If such backups are found, the task makes the online storage delete them. Since the deletion is performed on the online storage side, it does not take your machine's CPU resource.

The cleanup task runs after every online backup, even if the backup has failed. The last successful backup is always kept though. For more information about the retention rule please refer to "How long will my backups be kept in the online storage?" (p[. 5\)](#page-4-0)

Normally, there is no need to start and stop the cleanup task manually. But it is possible to do so in the **Backup plans and tasks** view.

## <span id="page-7-5"></span>1.7.8 How do I make a recovered machine recognize its subscription?

When you recover a physical machine from a backup, a new machine identifier is created. Therefore, the machine is not able to back up to the subscription it used before recovery.

To continue backing up the machine to the same subscription, reassign (p[. 25\)](#page-24-0) the subscription to the machine. If you do this, the next machine's backup can be incremental. If you assign a new subscription to the machine, the software will have to do a new full backup.

# <span id="page-8-0"></span>1.8 Initial Seeding FAQ

This section explains what Initial Seeding is, why you would want to use it and provides some usage details.

## <span id="page-8-1"></span>1.8.1 What is Initial Seeding?

Initial Seeding is an extra service that lets you save an initial full backup locally and then send it to Acronis on a hard disk drive.

Acronis uploads the backup to the online storage. After that, you can add incremental backups to this full backup, either manually or on a schedule.

The hard disk drive is sent back to you but it is not possible to recover from it. However, recovery from a locally attached device is possible with the Large scale recovery (p[. 14\)](#page-13-0) option.

## <span id="page-8-2"></span>1.8.2 Why would I want to use Initial Seeding?

This service helps you save time and network traffic during the initial full backup. It is useful when backing up very large volumes of data or entire machines to the online storage.

## <span id="page-8-3"></span>1.8.3 Is Initial Seeding a paid service?

Yes, you need to buy one Initial Seeding license per machine.

## <span id="page-8-4"></span>1.8.4 What types of hard drive can I use for Initial Seeding?

Acronis accepts hard disk drives of the following interface types: IDE, ATA, SATA, USB connected drives. SCSI drives are not accepted.

You can back up directly to the device or back up to a local or network folder and then copy the backup to the device. Make sure that the device has only one volume and that the file system on that volume is NTFS or FAT32.

## <span id="page-8-5"></span>1.8.5 Can I send more than one backup under a single Initial Seeding license?

No. An Initial Seeding license allows you to create only one backup on the machine.

However, if you have made a mistake or have decided to create another backup for any reason, you can cancel the initial seeding order. As a result, the license will become available again.

## <span id="page-8-6"></span>1.8.6 Can I send backups taken from a number of machines on a single hard drive?

Yes. However, the number of required licenses is still one per machine.

## <span id="page-9-0"></span>1.8.7 How to buy an Initial Seeding license?

You can buy an Initial Seeding license from an Acronis partner or in Acronis online store. Follow the link http://www.acronis.com/my/backup-recovery-online/#buy to locate a partner or to buy online.

Having purchased a license from an Acronis partner, you receive a confirmation e-mail with a registration code. Click **Enter new registration code** on the same Web page and register the license. The license becomes available on the **Initial Seeding / Recovery** tab.

A license purchased in Acronis online store becomes available immediately after the payment is processed.

## <span id="page-9-1"></span>1.8.8 How do I perform initial seeding?

- 1. Ensure that you have activated an Acronis Backup & Recovery Online subscription on the machine where you will do initial seeding (skip this step if you have a volume subscription).
- 2. If you are currently using a trial subscription, make sure that you also have a paid subscription available and assigned to this machine. Do not use the Initial Seeding service if you do not have a paid subscription.
- 3. Decide on the media (p. [9\)](#page-8-4) that you will send.
- 4. Attach the media to the machine you are going to back up. Alternatively, you can back up to a local or network folder and then copy/move the backup to the media.
- 5. Start Acronis Backup & Recovery 11.5, click **Create backup plan** and create a backup plan on this machine:
	- Under **What to back up**, select disks, volumes or files/folders you want to back up.
	- Under **Where to back up**, specify **Online Backup Storage**.
	- In **Backup scheme**, select **Initial seeding**. Specify the said media as the backup destination.
	- [Optional, but strongly recommended] Enable backup encryption in **Backup options** > **Archive protection**.

The backup starts immediately after you click the final **OK**.

- 6. [Optional] If you want to add backups from another machine, attach the media to that machine and perform the same steps. You need a separate Initial Seeding license for each machine that you want to back up.
- 7. Package (p. [10\)](#page-9-2) the media along with a prepaid return shipping label and send it to Acronis by physical mail. The address is available on your account management Web page > **Initial Seeding / Recovery** tab > **Orders in process** > **Initial Seeding orders** > **Datacenter address**.
- 8. On the same Web page, mark the order as "shipped" and track (p. [13\)](#page-12-0) the order status.
- 9. Once you observe that the backup has been uploaded on the online storage, you can edit the backup plan to do incremental backups:
	- **In Backup scheme**, select the desired backup scheme and specify its settings.
	- Click **Save**.

When started manually or on schedule, your backup plan will add incremental backups to the initial backup stored in the online storage.

## <span id="page-9-2"></span>1.8.9 How to package a hard drive for shipment?

It is very important that your hard drive be packaged carefully. Careful packaging will protect your drive from any damage during shipment.

### **Hard drive types**

Acronis accepts hard disk drives of the following interface types: IDE, ATA, SATA, USB connected drives.

*SCSI drives are not accepted.*

### **Packaging**

If possible, use the original packaging. Otherwise, packaging materials can be obtained at any shipping outlet or stationary store. You should also include all necessary cables or adapters to the drive. Acronis will not be able to process your initial seeding request if there are no cables included.

The following are instructions about how to package your hard disk drive.

### *Step 1*

Delicately remove your hard disk drive from the machine.

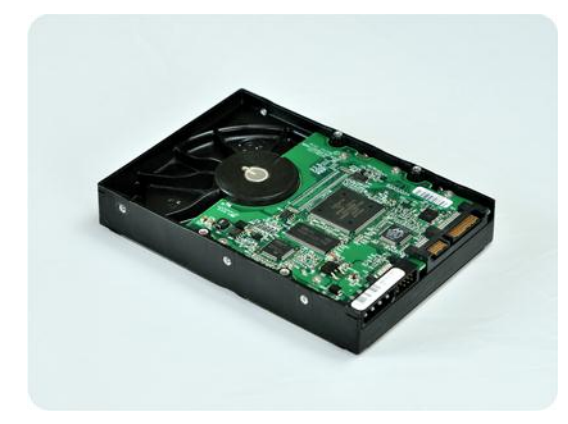

### *Step 2*

Place the hard drive into an anti-static bag to protect the drive from electrostatic discharge. If you do not have an anti-static bag, simply wrap the hard drive into aluminum foil.

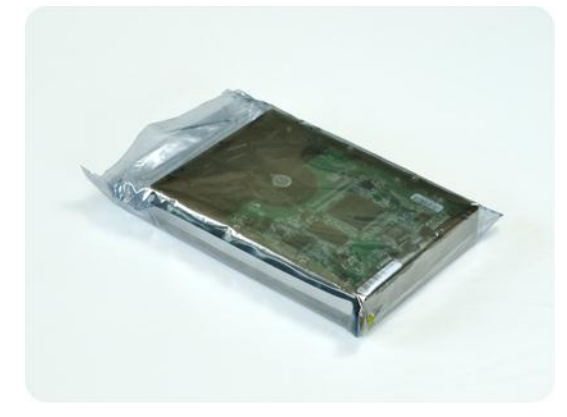

### *Step 3*

Use a sturdy box that is at least twice the size of the drive. Pack the drive with a bubble wrap around all 6 sides so it can fit tight into the box and cannot be moved within.

*DO NOT use Styrofoam peanuts for packing as they do not provide enough protection. DO NOT send your media in jiffy bags*

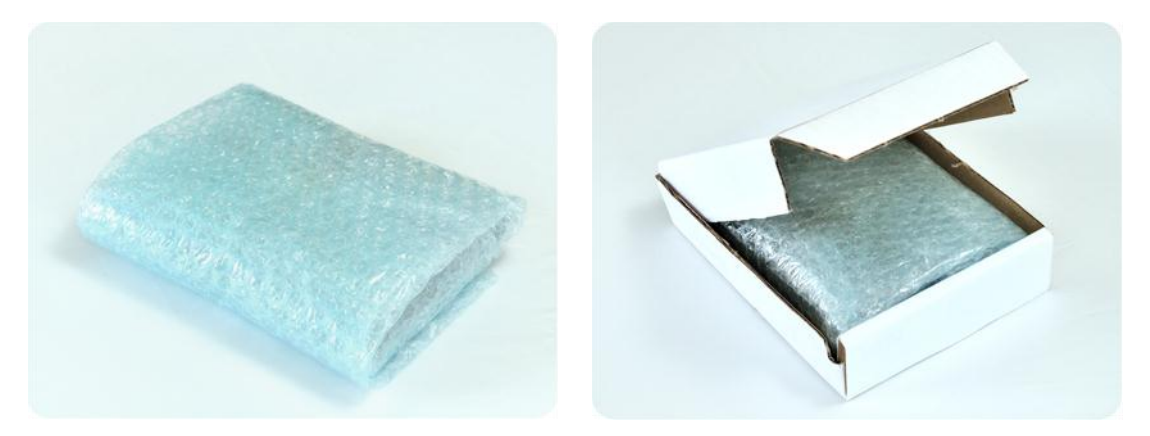

### *Step 4*

Choose the transport company that you will use for shipping. On that company's web site, prepare and print two prepaid shipping labels:

1. **Shipping label for sending** your hard drive. This label is placed on the top of the box. You should send your package to one of the Acronis data centers. The data center address can be obtained on the **Initial seeding / Recovery** tab of your account management page by clicking **Datacenter address**.

We recommend that you use overnight shipping, if you want to start doing incremental backups as soon as possible. The data is generally available the next business day after the data center receives it.

2. **Shipping label for returning** your hard drive. Put this label in the box. When returning your hard drive, we will reuse the same packaging unless it is damaged. If you do not enclose the label, your drive will be **securely discarded**.

You might want to use the most cost-efficient delivery method for having your hard drive returned.

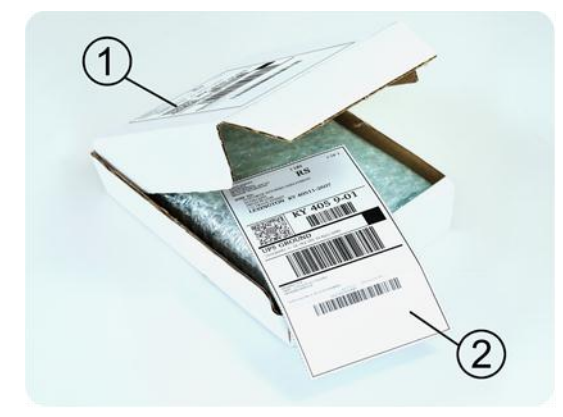

### *Step 5*

Securely seal the box with a sturdy tape. Then, stick the **shipping label for sending** your hard drive to the top of the box, so the label does not wrap around the edge of the package.

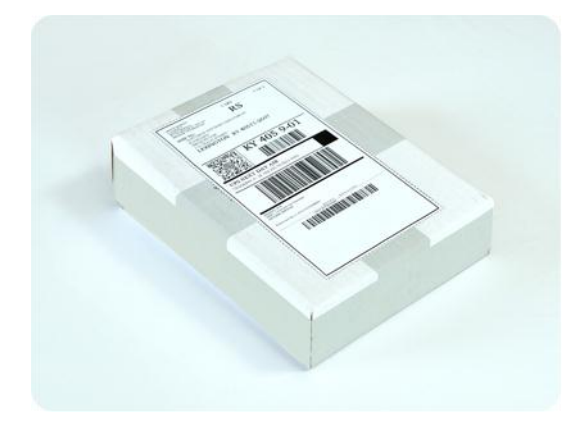

## <span id="page-12-0"></span>1.8.10 How do I track an Initial Seeding order status?

On the Acronis Web site, the **Initial Seeding / Recovery** tab shows you the status of all your orders. In addition, you will receive e-mail notifications about the most important events.

- **Available** The license is available for using on any machine.
- **An order was created** The backup is about to start and the license cannot be used for the same or any other machine. From this point on, you can cancel the order if something goes wrong. This will return the license to the pool of available licenses.
- **A full backup has started** This status is set when the first backup starts. The order start time occurs at this moment.
- **A full backup has been successfully completed** The backup has been completed and the order is ready to ship. You can now ship the media:

**Step 1**. Package the media following the drive packaging and shipment instructions (p[. 10\)](#page-9-2) to avoid damage during shipment. If you want the media to be returned to you after the data is uploaded, prepare a prepaid return shipping label and place it inside the package together with the drive.

**Step 2**. Send the drive via your preferred carrier to the Acronis datacenter.

**Step 3**. Let us know when you have shipped the order by marking your order as "shipped".

You will receive a notification message when Acronis receives the order and when the order is completed. If necessary, Acronis may contact you during order processing.

- [Occasional] **Backup creation error** An error occurred when backing up. Please check the backup plan parameters and try again.
- **The media has been shipped** This status is set after you mark the order as "shipped".
- **The media has been received by Acronis** Acronis has started processing your order. From this point on, you cannot cancel the order. Creating a new initial seeding backup will require a new Initial Seeding license.
- **The data upload has started** The process of uploading data to Acronis Online Backup Storage has started.
- **The data upload has been completed** The initial full backup has been successfully uploaded to the online storage. You can do incremental online backups now.
- **The order has been completed. The media has been returned** (or: **Returning the media was not requested**) – Your media has been shipped back (the carrier and the tracking number are specified). If a prepaid shipping label was not provided with the media, the media will be discarded.
- [Occasional] **The order is on hold** Your order was placed on hold due to technical difficulties processing the order. Acronis is working on resolving these issues.
- [Occasional] **The order has been cancelled** The order had been cancelled before the media was shipped, so returning the media is not required.
- [Occasional] **The order has been cancelled. The media has been returned** (or: **Returning the media was not requested**) – The order was cancelled while the media was in the datacenter. The media has been shipped back (the carrier and the tracking number are specified). If a prepaid shipping label was not provided with the media, the media will be discarded.

# <span id="page-13-0"></span>1.9 Large Scale Recovery FAQ

This section explains what Large Scale Recovery is, why you would want to use it and provides some usage details.

## <span id="page-13-1"></span>1.9.1 What is Large Scale Recovery?

Large Scale Recovery is an extra service that enables you to obtain a copy of the backups you have in the online storage. You can then recover data from this copy.

Once you order Large Scale Recovery for a particular machine, Acronis sends you a USB hard disk drive with all of the backups made from this machine. You can recover data directly from the disk or copy the backups to a local or network folder.

## <span id="page-13-2"></span>1.9.2 Why would I use Large Scale Recovery?

In the event of a disaster or the need to recover large volumes of data or the entire machines quickly, this service helps you save time and network traffic. Recovering hundreds of gigabytes over the Internet may take days. This process will deliver a faster recovery.

## <span id="page-13-3"></span>1.9.3 Do I need to perform initial seeding to be able to use Large Scale Recovery?

No, these services are independent.

## <span id="page-13-4"></span>1.9.4 Is Large Scale Recovery a paid service?

Yes, you need to buy one Large Scale Recovery license per machine. The license enables you to get a disk with all of the currently available backups of this machine. To obtain backups that will be created in the future, you will need a new Large Scale Recovery license.

## <span id="page-13-5"></span>1.9.5 Can I perform large scale recovery on a different machine?

Yes. You can recover the data an unlimited number of times on any machine you wish. Acronis Universal Restore is included to help you recover an operating system to dissimilar hardware.

## <span id="page-14-0"></span>1.9.6 Can I obtain backups taken from a number of machines on a single hard drive?

No. A separate hard drive is required for each machine.

## <span id="page-14-1"></span>1.9.7 How to buy a Large Scale Recovery license?

You can buy a Large Scale Recovery license from an Acronis partner or in Acronis online store. Follow the link http://www.acronis.com/my/backup-recovery-online/#buy to locate a partner or to buy online.

Having purchased a license from an Acronis partner, you receive a confirmation e-mail with a registration code. Click **Enter new registration code** on the same Web page and register the license. The license becomes available on the **Initial Seeding / Recovery** tab.

A license purchased in Acronis online store becomes available immediately after the payment is processed.

## <span id="page-14-2"></span>1.9.8 How do I track a Large Scale Recovery order status?

On the Acronis Web site, the **Initial Seeding / Recovery** tab shows you the status of all your orders. In addition, you will receive e-mail notifications about most important events.

- **Available** The license can be used for any machine.
- **An order was created** This status is set upon completion of the Large Scale Recovery order form. This means that the license cannot be used for any other machine. From this point on, you can cancel the order if something goes wrong. This will return the license to the pool of available licenses.
- **The order is being processed** Order processing in the datacenter started.
- **Writing data** Your backups are being written onto the media. From this point on, you cannot cancel the order.
- **Writing data has been completed** Your backups have been successfully written to the media.
- **Ready to ship the media** Your order has been processed and the media will be shipped shortly.
- **The order has been completed. The media has been shipped** The media has been shipped to you (the carrier and the tracking number are specified).
- [Occasional] **The order is on hold** Your order was placed on hold due to technical difficulties processing the order. Acronis is working on resolving these issues.
- [Occasional] **The order has been cancelled** The order has been cancelled.
- [Occasional] **Address is undeliverable** Acronis cannot send the disk. On the same Web page, click **Change my delivery address** and specify the correct address for the order.
- [Occasional] **Address has been updated** This status is set after you have updated the delivery address on Acronis web site.

## <span id="page-14-3"></span>1.9.9 How to perform large scale recovery?

The recovery procedure (p. [32\)](#page-31-0) is the same as when recovering from the online storage. Just specify the path to the location where your backups are. For detailed information about recovery please refer to the context-sensitive help.

# <span id="page-15-0"></span>1.10 Subscription lifecycle FAQ

This section explains a subscription lifecycle and subscription operations that you can perform on your account management Web page.

# <span id="page-15-1"></span>1.10.1 How do I access my account management Web page?

To access this Web page from the Acronis Web site:

- 1. Select **User Login**.
- 2. Log in to your account (create one if you are not registered yet).
- 3. Navigate to **Online backup** > **for Business**.

To access this Web page from Acronis Backup & Recovery 11.5:

- 1. On the **Actions** menu, click **Back up now** or **Create backup plan**.
- 2. Click **Location**, and then click **Buy or manage your subscriptions**.
- 3. Log in to your account (create one if you are not registered yet).

## <span id="page-15-2"></span>1.10.2 Where do I find the subscriptions that I purchased?

If you purchased your subscriptions from an Acronis partner, you should have received an e-mail confirming the registration codes for each subscription. Create an account on the Acronis web site, if you do not have one already, and log in to it. Navigate to **Online Backup** > **for Business**. This is your *account management Web page*. Click **Enter new registration code** and enter the registration codes. The subscriptions will appear in the list of available subscriptions under the **Manage subscriptions** tab.

If you purchased your subscriptions online using the Acronis Web site, they are available immediately on your account management Web page. The newly obtained subscriptions are listed at the **Manage subscriptions** tab.

## <span id="page-15-3"></span>1.10.3 When does my subscription begin?

The subscription period of a **volume** subscription begins at the time of purchase.

The subscription period of a **machine** subscription begins as soon as a subscription is activated on a machine.

## <span id="page-15-4"></span>1.10.4 What happens when my subscription expires?

A month before the subscription expiration date you receive an e-mail notification with an alert. In addition, you can see this alert on the account management Web page near the machine. This means you need to renew (p. [17\)](#page-16-0) the subscription to continue backing up the machine.

If you do not renew the subscription, you will be able to back up data to the online storage for five days following the expiration date. You will be able to recover data from the online storage for 30 days following the expiration date.

## <span id="page-16-0"></span>1.10.5 How do I renew a subscription?

Buy another subscription and specify it as the next subscription of the same machine. The new subscription will be activated as soon as the current subscription expires.

An expired subscription can be renewed within five days after expiration. In such cases, the new subscription will be activated immediately.

### 1.10.5.1 Renewing a single subscription

You can renew an activated subscription to a subscription with the same or a larger storage quota.

To renew a **volume** subscription, you need a volume subscription. To renew a **machine** subscription, you need a machine subscription of the same type or a **volume** subscription.

**Example:** To renew the Acronis Backup & Recovery Online Workstation 250GB subscription, you need one of the following subscriptions: Acronis Backup & Recovery Online Workstation 250GB, Acronis Backup & Recovery Online Workstation 500GB, or a volume subscription.

### *To renew a subscription*

- 1. Go to the account management Web page.
- 2. If several suitable subscriptions are available, select the one you want to use.
- 3. Select the machine that you want to renew the subscription for, and then click **Renew**.

The subscription appears in the **Next subscription** column for the selected machine.

### 1.10.5.2 Renewing a number of activated subscriptions at once

This operation is possible if the appropriate number of new subscriptions are identical to the currently used subscriptions.

Make sure the new subscriptions are available on your account management Web page. Then click **Renew all**. The confirmation window will summarize which subscriptions will be renewed. If identical subscriptions are not found for some of the machines, you have the option to cancel automatic renewal and renew each subscription individually.

### 1.10.5.3 What does "Auto-renew" mean?

Auto-renewal means that when the current subscription expires, the next subscription will be automatically selected from the available subscriptions. The next subscription must be identical to the current subscription.

If an identical subscription is not found, auto-renewal will not take place and your backups may fail. No subscriptions will be bought automatically. Only those subscriptions available at the time of auto-renewal can be used. You can select auto-renewal for each individual subscription or set up bulk auto-renewal of all of the activated subscriptions you have.

## <span id="page-16-1"></span>1.10.6 How do I increase a storage quota for a machine?

Replace the subscription assigned to the machine with another subscription that has a larger storage quota. The new subscription has the same type as the old one. For example, you can replace a workstation subscription only with another workstation subscription with a larger quota.

The storage quota increase is free of charge. After the completion, the operation cannot be reverted.

The new subscription will have a lesser subscription period. It is calculated in the following way:

Pn = Po \* (Qo / Qn)

where

- $\blacksquare$  Pn new subscription remaining period
- $P$  Po old subscription remaining period
- Qo old subscription storage quota
- Qn new subscription storage quota.

**Example**. You have a 250 GB subscription and you decide to increase its storage quota 2 months before the subscription expiration. The new subscription storage quota is 500 GB. So, the new subscription remaining period will be

Pn = 2 months \* (250 GB / 500 GB) = 1 month

### *To increase a storage quota*

- 1. Go to the account management Web page.
- 2. Select the machine for which you want to increase a storage quota, and then click **Increase**.
- 3. If the existing subscription has the maximum available storage quota for this subscription type, the software notifies you. Otherwise, select the new storage quota.
- 4. Click **Increase**, and then click **OK** to confirm the operation.

# <span id="page-17-0"></span>1.10.7 What is the "Group" column for?

So you can apply actions, such as **Renew all** or **Auto-renew all**, to your selection of the subscriptions. Specify the desired group name, for example, SalesDept, near each of the subscriptions you want to group. Click the **Group** column header to sort the subscriptions and then apply the desired actions to the group.

## <span id="page-17-1"></span>1.10.8 Can I revoke a subscription from a machine?

You cannot return an activated subscription to the list of available subscriptions, but you can reassign (p. [25\)](#page-24-0) it to a different machine in Acronis Backup & Recovery 11.5 GUI.

## <span id="page-17-2"></span>1.10.9 Can I cancel my subscription?

<span id="page-17-3"></span>Just wait until the subscription expires. Refunds are not available for the online backup subscriptions.

# 2 Where do I start?

On the Acronis Web site, log in to your account (create one if you are not registered yet) and navigate to **Online Backup** > **for Business**. This is your *account management Web page*. Here you can get a trial subscription, locate an Acronis partner or buy subscriptions online. The newly obtained subscriptions are listed as available subscriptions in the **Manage subscriptions** tab.

If you purchased your subscriptions from an Acronis partner, register them manually using the **Enter new registration code** link. The registration codes come with the purchase confirmation e-mail.

Next, install Acronis software (p[. 20\)](#page-19-1) (if not yet installed) and assign (p[. 24\)](#page-23-1) each subscription to a machine. The subscriptions become activated. After that, you can start backing up (p[. 27\)](#page-26-0) to Acronis Online Backup Storage.

# <span id="page-18-0"></span>3 Choosing a subscription

### **Volume subscriptions**

A **volume** subscription enables you to back up an unlimited number of physical and/or virtual machines. All backed up machines share a common storage quota. The subscription period begins at the time of purchase.

### **Machine subscriptions**

A **machine** subscription enables you to back up either a single physical machine or all virtual machines managed by one Agent for ESX(i) or Agent for Hyper-V. The storage quota applies to this physical machine or to all of the virtual machines managed by the agent. The subscription period begins when the subscription is activated on the machine.

For a physical machine, choose the **server** or **workstation** subscription based on the Windows operating system that the machine is running. If you doubt whether the machine is a server or a workstation, refer to the list of the supported operating systems (p[. 6\)](#page-5-0).

For virtual machines managed by Agent for ESX(i) or Agent for Hyper-V, use the dedicated subscription for **virtual machines**. In addition to backing up virtual machines, this subscription allows you to back up their physical host.

### **What if the subscription storage quota does not match the storage space you need?**

If your backups are likely to exceed the storage quota for the subscription, you may want to use a subscription with a larger storage quota. For example, you can use a server subscription or a subscription for virtual machines on a workstation. Or, you can use a subscription for virtual machines on a server which is not a virtualization server.

The inverse usage is not possible. You cannot back up a server by using a workstation subscription. If you try to back up ESX(i) or Hyper-V virtual machines from a host that uses a server subscription, the backup will fail.

### **Trial subscriptions**

You can get one free **machine** subscription per account. The storage quota of the trial subscription is equal to that of the standard subscription. The subscription period is limited to two months.

Obtaining a trial subscription is possible until you buy a paid subscription. You can use a trial subscription along with paid ones. The same expiration rules apply to trial and paid subscriptions.

To continue using the service after the trial subscription expires, buy a **machine** subscription of the same type or a **volume** subscription, and then renew the trial subscription specifying the paid subscription. Your backed up data will be kept online. Regular backups of your machines will continue uninterrupted. The service will not need to perform a new full backup.

To get a trial subscription, do either of the following:

- Go to the account management Web page, click **Try Now Free for 60 Days**, and select the necessary subscription type.
- **Install Acronis Backup & Recovery 11.5 (p. [22\)](#page-21-0), start the product, connect the console to the** machine you want to back up, click **Back up now** or **Create backup plan**, click **Location**, and click **Get trial subscription**. Log in to your account (create one if you are not registered yet). A trial subscription will be automatically created and assigned to the machine.

# <span id="page-19-0"></span>4 Software installation

This section contains information on how to choose the necessary software and step-by-step installation instructions.

# <span id="page-19-1"></span>4.1 What software do I need to install?

Download and install Acronis Backup & Recovery 11.5. A license key is not required if you are going to back up to the online storage only.

You have a choice between Acronis Backup & Recovery 11.5 stand-alone and advanced editions. With the stand-alone product edition, you can set up and monitor a backup locally on each machine you want to back up. The advanced product edition enables remote and centralized management. Local management is also available.

The following sections describe advanced editions.

## <span id="page-19-2"></span>4.2 About Acronis Backup & Recovery 11.5 advanced edition

Acronis Backup & Recovery 11.5 advanced edition contains the following main components:

- **Acronis Backup & Recovery 11.5 Agent for Windows**: Backs up and recovers data
- **Acronis Backup & Recovery 11.5 Management Server**: Performs centralized management of the machines, such as backing up groups of machines
- **Acronis Backup & Recovery 11.5 Management Console**: Enables you to connect to machines and the management server to set up backup and recovery

The minimum configuration that enables you to back up a machine includes Agent for Windows and Management Console. By adding Management Server, you obtain more powerful management capabilities and a single entry point to the system.

Having connected the console to the management server, you can back up or recover any machine that is registered on the server. You can also create centralized backup plans to back up several machines. Alternatively, you can connect the console to each individual machine and perform backup and recovery directly on the machine.

Install Acronis Backup & Recovery 11.5 Agent for Windows on **each machine you want to back up**. Management Server can be installed on any machine that provides continuous services availability and has a network connection to the machines that you want to back up. Management Console, which provides the GUI to the agents and to the management server, should be installed on the **machine from where** the backup will be set up and monitored.

# <span id="page-20-0"></span>4.3 Supported operating systems

## <span id="page-20-1"></span>4.3.1 Management Server and Management Console

You can install the management server and the management console in any of these operating systems:

Windows XP Professional SP3 (x86, x64) Windows Server 2003/2003 R2 – Standard and Enterprise editions (x86, x64) Windows Small Business Server 2003/2003 R2 Windows Vista – all editions except for Vista Home Basic and Vista Home Premium (x86, x64) Windows Server 2008 – Standard, Enterprise, and Datacenter editions (x86, x64) Windows Small Business Server 2008 Windows 7 – all editions except for the Starter and Home editions (x86, x64) Windows Server 2008 R2 – Standard, Enterprise, Datacenter, and Foundation editions Windows MultiPoint Server 2010/2011 Windows Small Business Server 2011 – all editions Windows 8/8.1 – all editions except for the Windows RT editions (x86, x64) Windows Server 2012/2012 R2 – all editions Windows Storage Server 2003/2008/2008 R2/2012

## <span id="page-20-2"></span>4.3.2 Agent

You can install the agent in any of these operating systems:

### **Server operating systems:**

Windows 2000 SP4 – all editions except for the Datacenter and Professional editions Windows Server 2003/2003 R2 – Standard and Enterprise editions (x86, x64) Windows Small Business Server 2003/2003 R2 Windows Server 2008 – Standard, Enterprise, Datacenter, and Web editions (x86, x64) Windows Small Business Server 2008 Windows Server 2008 R2 – Standard, Enterprise, Datacenter, Foundation, and Web editions Windows MultiPoint Server 2010/2011 Windows Small Business Server 2011 – all editions Windows Server 2012/2012 R2 – all editions Windows Storage Server 2003/2008/2008 R2/2012

### **Workstation operating systems:**

Windows 2000 Professional SP4

Windows XP Professional SP2+ (x86, x64)

Windows Vista – all editions except for Vista Home Basic and Vista Home Premium (x86, x64) Windows 7 – all editions except for the Starter and Home editions (x86, x64)

Windows 8/8.1 – all editions except for the Windows RT editions (x86, x64)

Whether you need a server or workstation subscription will depend on the operating system in which the agent is installed.

# <span id="page-21-0"></span>4.4 Installing Acronis Backup & Recovery 11.5

The online backup functionality is provided by the Acronis Backup & Recovery 11.5 product.

If you do not have this product, install it without a product license key. You will be able to back up to the online storage only.

The following step-by-step instructions will guide you through basic installation when using default settings. Please refer to Acronis Backup & Recovery 11.5 installation documentation if advanced installation options are required. For example, you can install agents remotely or deploy them over an Active Directory domain using Group Policy.

### **Downloading the setup program**

On the account management Web page, click **Download edition with centralized/remote management capability**.

### **Installing the management server, the management console and an agent**

Perform these steps on any Windows machine that has a network connection to the machines that you will back up.

- 1. Start the setup program.
- 2. Click **Install Acronis Backup & Recovery 11.5**.
- 3. Accept the terms of the license agreement, and then click **Next**.
- 4. Select the **Back up this machine's data**, **Centrally monitor and configure the backing up of physical and virtual machines**, and **Connect to remote machines** check boxes. Click **Next** to continue.
- 5. Select **I purchased a license or a subscription**, and then click **Next**.
- 6. In **License for backup of ...**, select **Online backup only - license not required**, click **Next**, and then click **Yes** in the confirmation window.
- 7. Specify the password of the account with which you are logged on. Click **Next** to continue. **Details**. The password is required to register the agent on the management server during installation.
- 8. Choose whether the machine will participate in the Acronis Customer Experience Program (CEP). Click **Next** to continue.
- 9. Click **Install** to proceed with installation.
- 10. On successful installation, click **Finish** to close the wizard window.

### **Creating a bootable media**

We recommend creating a bootable media at this point.

- 1. Start Acronis Backup & Recovery 11.5.
- 2. In the welcome screen, under **Tools**, click **Create bootable media**. The Acronis Bootable Media Builder wizard will open.
- 3. Follow the on-screen instructions.

#### **Installing the agents**

Perform these steps on each machine that you will back up.

1. Log on as an administrator and start the setup program.

- 2. Click **Install Acronis Backup & Recovery 11.5**.
- 3. Accept the terms of the license agreement, and then click **Next**.
- 4. Select the **Back up this machine's data** check box, and then click **Next**.
- 5. Select **I purchased a license or a subscription**, and then click **Next**.
- 6. In **License for backup of ...**, select **Online backup only - license not required**, click **Next**, and then click **Yes** in the confirmation window.
- 7. Click **Register now**, and then specify:
	- The name or IP address of the management server.
	- The user name and password of an administrator of the machine where the management server is installed.

Click **Next** to continue.

**Details**. The setup program will automatically register the machine on the management server. Or, you can add the machine to the management server later.

- 8. Choose whether the machine will participate in the Acronis Customer Experience Program (CEP). Click **Next** to continue.
- 9. Click **Install** to proceed with installation.
- <span id="page-22-0"></span>10. On successful installation, click **Finish** to close the wizard window.

# 5 Starting Acronis Backup & Recovery 11.5

### To start the management console, select from the start menu: **Acronis > Acronis Backup & Recovery 11.5 Management Console > Acronis Backup & Recovery 11.5**.

When in the management console, you can manage a machine where the agent is installed in either of two ways:

- By connecting to the machine directly
- By using the management server

#### *To connect to a machine directly*

- 1. Click **Manage this machine** or **Manage a remote machine**.
- 2. If you chose to manage a remote machine, enter its name or IP address.
- 3. If prompted for credentials, specify the user name and password. If you chose to manage a remote machine, the user has to be a member of the Acronis Remote Users group on that machine.

#### *To connect to the management server*

- 1. Click **Connect to a management server**.
- 2. Enter the server name or IP address.
- 3. If prompted for credentials, specify the user name and password. The user has to be a member of the Acronis Remote Users and the Acronis Centralized Admins groups on the server.

The step-by-step instructions provided later in this document focus on managing the machine through the management server.

The management console is referred to as the console later in this document.

# <span id="page-23-0"></span>6 Configuring proxy settings

If one or more machines where you installed agents connect to the Internet through a proxy server, you need to configure each of the agents to use the proxy server.

The management server connects to the Internet to retrieve information about online backup subscriptions. The proxy settings for the management server also need to be configured.

Proxy settings for the agent and the management server are configured separately, even if both are installed on the same machine.

### *To configure proxy settings for an agent*

- 1. Connect the console to the machine for which you want to configure proxy settings.
- 2. On the **Options** menu, click **Machine options**.
- 3. Click **Online backup proxy**.
- 4. Enter the proxy server settings. For detailed information about the settings please refer to the context-sensitive help.
- 5. Repeat steps 2–4 for all machines that connect to the Internet through a proxy server.

### *To configure proxy settings for the management server*

- 1. Connect the console to the management server.
- 2. On the **Options** menu, click **Management server options**.
- 3. Click **Online backup proxy**.
- 4. Enter the proxy server settings. For detailed information about the settings please refer to the context-sensitive help.

# <span id="page-23-1"></span>7 Activating online backup subscriptions

Activating a subscription on a machine means allowing the machine to back up to the online storage.

A **volume** subscription is activated automatically as soon as you start backing up the machine to Acronis Online Backup Storage.

A **machine** subscription (for workstation, server, or virtual machines) needs to be activated manually. Its subscription period starts at the moment of activation.

*Important Before activating the* first *subscription for your account, check the country selected in your profile. Depending on this country, the service determines the data center where your backups will be sent. Make sure to select the country where all or most of the machines you want to back up to the online storage are located. Otherwise, the data may unnecessarily travel a long way. Later, you will not be able to change the data center even if you change the country in your profile. To access your profile, go to the Acronis website, select User Login, log in to your account, and then click Personal Profile.*

# <span id="page-23-2"></span>7.1 Activating subscriptions

To begin with, make sure that the machines whose subscriptions you want to activate are registered on the management server and available (turned on).

If you need to back up ESX(i) virtual machines, bind them to Agent for ESX(i) as described in the "Agent for ESX(i) binding" section of the "Backing up virtual machines" document. When activating the subscription for virtual machines, select the machine where the agent is running.

### *To activate subscriptions*

- 1. Connect the console to the management server.
- 2. On the **Actions** menu, click **Activate online backup subscriptions**.
- 3. Specify the credentials to log in to the online storage.
- 4. Select any number of machines from either the **Workstations** or the **Servers** list, and then click **Select subscription**.
- 5. Select the type of subscriptions you want to activate for the machines. The number of the subscriptions must be at least the same as the number of the selected machines.
- 6. Click **Activate now**.
- 7. Perform the previous three steps for other machines you want to activate subscriptions on.

Alternatively, you can activate a subscription when the console is connected to a machine instead of the management server.

# <span id="page-24-0"></span>7.2 Reassigning an activated subscription

Sometimes you may want to use an already activated subscription instead of an available subscription. In these cases, for example:

- You no longer need to back up one of your machines and you want to reuse that machine's subscription for another machine.
- You reinstalled Acronis Backup & Recovery 11.5 on a machine and want to resume its online backups.
- You recovered a machine to bare metal (or to a state when it did not yet have an activated subscription) and want to resume its online backups.

Reassigning a subscription does not restart its subscription period.

### *To assign an activated subscription to a machine*

- 1. On the machine to which you want to assign an activated subscription, go to the subscription activation window.
- 2. Click **Reassign an already used subscription**.
- 3. Select the machine whose subscription you want to reassign to the current machine.
- 4. Click **Reassign now**.

### **Example**

The diagram below shows what happens if you reassign a subscription to a different machine. Let's assume Machine 1 has four backups in Subscription 1. Machine 2 has two backups in Subscription 2. At that point, you reassign Subscription 1 to Machine 2. Machine 2 does its third backup to Subscription 1.

Depending on your settings, this backup will be either full or incremental. But its size is not likely to be less than a full backup size. Therefore, it is not practical to reassign a subscription to a machine whose first backup was done as an initial seeding. You will need to either redo the initial seeding (which requires a new license) or to transfer the sizeable backup over the Internet.

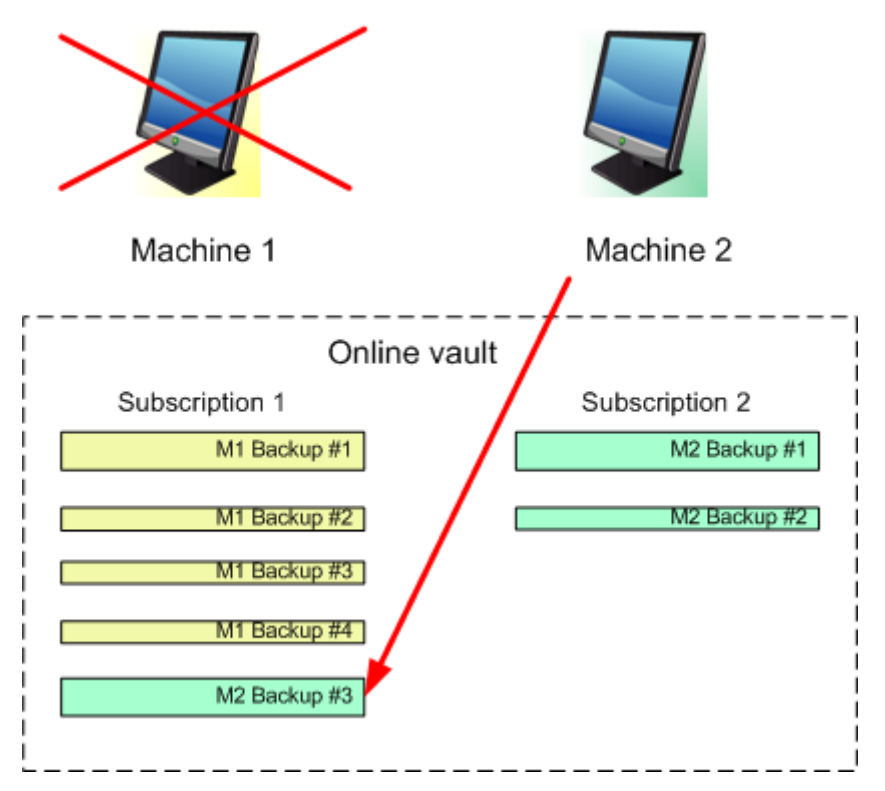

All earlier created backups remain intact. You can delete them manually if necessary. Keep in mind though, backups can be deleted from a subscription only by the machine to which the subscription is assigned. In our example, you have the following options.

#### **Before reassigning**

Delete backups from Subscription 1 using Machine 1 (if it is available and turned on). Delete backups from Subscription 2 using Machine 2.

#### **After reassigning**

Delete backups from Subscription 1 using Machine 2. You cannot delete backups from Subscription 2, unless you assign this subscription to any machine.

# <span id="page-25-0"></span>8 Creating a centralized vault for online backups

*In this step, you will create a centralized vault on the online storage. This will enable easy access to all your future backups from both the management server and managed machines.*

#### *To create a centralized vault*

- 1. Connect the console to the management server.
- 2. In the **Navigation** tree, click **Vaults**, and then click **Create**.
- 3. In **Name**, type the name of the shortcut—for example: Online vault.
- 4. In **Type**, select **Unmanaged**.
- 5. Click **Path**. In the list of backup locations, click **Online backup storage**.
- 6. Click **Log in** and then specify the credentials to log in to the online storage.
- 7. Click **OK** to close the window.
- <span id="page-26-0"></span>8. Click **OK** to create the vault.

# 9 Backup to the online storage

This section provides step-by-step instructions for backing up data to the online storage.

These instructions focus on a typical scenario described below. By modifying the schedule, items to back up, or list of machines in these instructions, you can set up a backup strategy that best suits your needs. For detailed information about backup please refer to Acronis Backup & Recovery 11.5 built-in help.

### **Scenario**

Let's assume that you have 30 workstations and two servers, one of which is a file server. This section shows how to set up the following backup strategy:

- Daily backup of files from the file server, and deleting backups older than one year. See "Backing up an individual machine" (p. [27\)](#page-26-1).
- Daily backup of user files from the workstations, and deleting backups older than one month. See "Backing up multiple machines" (p[. 28\)](#page-27-0).
- **Monthly backup of the operating system and installed programs on both servers, with the first** (large) backup being sent on a hard drive; and deleting backups older than six months. See "Backing up using Initial Seeding" (p[. 28\)](#page-27-1).

*The Initial Seeding service might be unavailable in your region. To find more information, click here: http://kb.acronis.com/content/15118.*

In Acronis Backup & Recovery 11.5, individual machines are backed up according to a backup plan. Centralized backup is performed by using a centralized backup plan.

# <span id="page-26-1"></span>9.1 Backing up an individual machine

*In this step, you will set up a backup plan for daily backup of files from a machine to the online storage. Using a similar procedure, you can back up a machine's volumes or an entire machine.* 

Before creating a backup plan, make sure that you activated (p[. 24\)](#page-23-1) a subscription for the machine.

### *To back up a machine to the online storage*

- 1. Connect the console to the machine you want to back up.
- 2. Click **Create backup plan**.
- 3. Under **What to back up**, click **Items to back up**.
- 4. In **Data to back up**, select **Files**, and then select the files and folders that you want to back up. Click **OK** to close the window.
- 5. Under **Where to back up**, click **Location**, and choose your online storage. If you are not authorized yet, click **Log in** and specify your credentials for the online storage.
- 6. You can also change the default archive name. Click **OK** to close the window.
- 7. Under **How to back up**, in **Backup scheme**, select **Simple**.

**Details.** This scheme will perform the first full backup and subsequent incremental backups. Each backup will run on the default schedule.

- 8. In **Retention rules**, select **Delete backups older than...**, and then specify the value of 12 months.
- 9. Click **OK** to save the backup plan.

**Details.** You will see the **Backup plans and tasks** view with the backup plan you have just created.

# <span id="page-27-0"></span>9.2 Backing up multiple machines

*In this step, you will set up a centralized backup plan for backup of user files from all machines registered on the management server to the online storage. Using a similar procedure, you can back up machine volumes or entire machines.*

Before creating a backup plan, make sure that you have activated (p[. 24\)](#page-23-1) a separate subscription for each machine.

### *To back up multiple machines to the online storage*

- 1. Connect the console to the management server.
- 2. Click **Create backup plan**.
- 3. Under **What to back up**, click **Items to back up**.
- 4. In **Data to back up**, select **Files**.
- 5. Select **Use policy rules for selection**.
- 6. In **Use the following rules**, select **[All Profiles Folder]**, and then click **Add rule**.
- 7. Click **%ALLUSERSPROFILE%** and click **Delete**.

**Details**. This selection rule means that the folders containing Windows users' files (such as C:\Documents and Settings and C:\Users) will be backed up regardless of where they are located on a particular machine. You can add more selection rules to the same policy.

- 8. Select the **Management Server** check box. Click **OK** to close the window.
- 9. Under **Where to back up**, click **Location**.
- 10. In the folders tree, expand **Centralized** and select the centralized online vault. If prompted, specify the credentials for the online storage.
- 11. You can also change the default archive name. Click **OK** to close the window.
- 12. Under **How to back up**, in **Backup scheme**, select **Simple**.

**Details.** This scheme will perform the first full backup and subsequent incremental backups. Each backup will run on the default schedule.

- 13. In **Retention rules**, select **Delete backups older than...**, and then specify the value of 1 month.
- 14. Click **OK** to save the backup plan.

**Details.** You will see the **Backup plans and tasks** view with the backup plan you have just created.

# <span id="page-27-1"></span>9.3 Backing up using Initial Seeding

*This section illustrates how to set up a backup plan to perform monthly disk-level backups of a machine. You will use the Initial Seeding scheme to upload the initial full backup.*

Subsequent backups, which are incremental and thus are usually much smaller, will be transferred over the Internet. You can run incremental backups manually or on a schedule, after the full backup has been uploaded to the online storage.

You need a separate license, called an Initial Seeding license, for each machine that you want to back up under this scheme. Each Initial Seeding license allows you to upload one backup from a single machine to the online storage.

## <span id="page-28-0"></span>9.3.1 Preparation for initial seeding

Before backing up using Initial Seeding, make sure that:

- You activated (p[. 24\)](#page-23-1) an online backup subscription for the machine (skip this step if you have a volume subscription).
- You bought (p. [10\)](#page-9-0) an Initial Seeding license for the machine.
- **The machine is connected to the Internet. It needs access to the online storage to check for the** Initial Seeding licenses.
- You have a supported hard drive (p[. 9\)](#page-8-4) that is ready to be sent by physical mail.

## <span id="page-28-1"></span>9.3.2 Creating the full backup

Do the following to back up one or more volumes of a machine by using the Initial Seeding scheme:

- 1. Connect the console to the management server.
- 2. Click **Create backup plan**.
- 3. Under **What to back up**, click **Items to back up**, and then select the volumes that you want to back up. Click **OK** to close the window.
- 4. Under **Where to back up**, click **Location**, and choose your online storage. If you are not authorized yet, click **Log in** and specify your credentials for the online storage.
- 5. You can also change the default archive name. Click **OK** to close the window.
- 6. Under **How to back up**, in **Backup scheme**, select **Initial seeding**.
- 7. Click **Full backup** and specify the local or network folder where you want to create the full backup. You can create the backup directly on the hard drive you are going to send.
- 8. [Optional, but strongly recommended.] Set up encryption for the backup. Under **Plan parameters**, click **Backup options**, click **Archive protection**, and specify the password and the encryption algorithm (for example, **AES 256**). Click **OK** to close the window.
- 9. Click **OK** to start the backup.

After creating an initial seeding backup, the software automatically validates it.

## <span id="page-28-2"></span>9.3.3 Sending the full backup

After the full backup has been created, send it to the online storage.

- 1. Copy or move the full backup to the hard drive you are going to send. You can place two or more full backups on a single hard drive. Make sure that the hard drive is of a supported type (p. [9\)](#page-8-4).
- 2. Package (p. [10\)](#page-9-2) the hard drive for shipment. Make sure to enclose a prepaid return shipping label if you want your hard drive to be sent back to you.
- 3. Send the hard drive to Acronis. You can find the address on the account management Web page.
- 4. Track (p. [13\)](#page-12-0) the status of your Initial Seeding order.

## <span id="page-29-0"></span>9.3.4 Creating subsequent backups

After the full backup has been uploaded to the online storage, modify the backup plan to set up subsequent incremental backups of the same items. You may want to run the backups manually or on a schedule.

### *To schedule regular incremental backups*

- 1. Connect the console to the management server.
- 2. In the **Navigation** tree, click **Backup plans and tasks**.
- 3. Right-click the backup plan that created the full backup, and then click **Edit**.
- 4. In **Backup scheme**, change **Initial seeding** to **Simple**.
- 5. Click **Schedule**, and then specify the schedule according to which the incremental backups will run, for example on the last Saturday of each month, as follows:
	- a. In **Run the task:**, click **Monthly**.
	- b. Under **Schedule**, click **On:**, and then leave only the **Last** and the **Sat** check boxes selected in the respective lists.
	- c. Under **During the day execute the task…**, specify the time of day when you want the backups to run.
- 6. Click **OK** to close the **Schedule** window.
- 7. In **Retention rules**, select **Delete backups older than...**, and then specify the value of six months.
- 8. Click **Save** to update the backup plan.
- <span id="page-29-1"></span>9. If prompted, specify the credentials which the plan's scheduled tasks will use to run.

# 10 Accessing backups stored in the online vault

### *To access the backups stored in the online vault*

- 1. Connect the console to the management server or a managed machine.
- <span id="page-29-2"></span>2. In the **Navigation** tree, expand **Vaults**, then expand **Centralized**, and then click the vault name.

# 11 Operations with backups stored in the online storage

When the console is connected to a machine, you can perform the following operations with backups stored in the online storage:

- **View the content** of any backup of any machine
- **Recover** (p[. 31\)](#page-30-0) data from any backup of any machine
- **Delete** any backup of the machine to which the console is connected *You cannot delete backups when the console is connected to the management server.*

For detailed information about these operations, please refer to the "Operations with backups" section of the Acronis Backup & Recovery 11.5 built-in help.

# <span id="page-30-0"></span>12 Recovery from the online storage

This section provides step-by-step instructions for recovering data from the online storage.

# <span id="page-30-1"></span>12.1 Recovering files online

*These steps show how to recover files from a backup stored in the online storage to a folder you specify.* 

### *To recover files from the online storage*

- 1. Connect the console to the management server.
- 2. Click **Recover**.
- 3. Click **Select data**, click **Data path**, and then click **Browse**.
- 4. Expand **Centralized** and select the centralized online vault. If prompted, specify the credentials for the online storage. Click **OK** to confirm your selection.
- 5. Select the backup from which you want to recover data.
- 6. If the selected backup is a disk-level one, in **Backup contents**, select **Files**. If the backup is a file-level one, skip this step.
- 7. Select the files that you want to recover. Click **OK** to confirm your selection.

**Details.** Here, you can specify the date and time to which you want to revert your files if there is more than one backup in the archive.

- 8. Click **Specify the machine where to create the task** and select the machine to which you want to recover. Click **OK** to confirm your selection.
- 9. Click **Destination**, click **New location**, and then specify the folder to recover the files to. Or you can select this folder from the folder tree.

**Tip.** By default, the program recovers files to the location from which they were backed up. This may require a reboot if some of the files are locked by the operating system.

10. Click **OK** to immediately start the recovery.

**Details.** You will see the window with the recovery task details.

# <span id="page-30-2"></span>12.2 Recovering volumes online

*These steps show how to recover a machine's system and boot volumes from a disk backup stored in the online storage.* 

#### *To recover system and boot volumes from the online storage*

- 1. Connect the console to the machine that you want to recover.
- 2. Click **Recover**.
- 3. Click **Select data** and then click **Browse**.
- 4. Expand **Centralized** and select the centralized online vault. If prompted, specify the credentials for the online storage. Click **OK** to confirm your selection.
- 5. Select the backup from which you want to recover data.
- 6. In **Backup contents**, select **Volumes**.
- 7. Select the system volume and the boot volume. Click **OK** to confirm your selection.

**Details.** It is assumed that you can identify the system and boot volumes by their labels. For Windows operating systems prior to Windows 7 and Windows Server 2008 R2, the system volume and the boot volume are commonly the same.

- 8. Under **Where to recover**, select the disk where the master boot record (MBR) will be recovered to.
- 9. Map each volume selected for recovery to a volume or an unallocated space on the destination disk.
- 10. If you are recovering the system to dissimilar hardware by using the Universal Restore feature, specify the path to the motherboard, mass storage and network adapter drivers for that hardware.

**Tip.** If the target hardware has a specific mass storage controller such as RAID (especially NVIDIA RAID) or a fibre channel adapter, explicitly specify the mass storage drivers for them. To do so, click **Mass storage drivers to install anyway** and then specify the drivers.

11. Click **OK** to immediately start the recovery.

**Details.** You will see the window with the recovery task details.

# <span id="page-31-0"></span>12.3 Recovering using Large Scale Recovery

*In these steps, you will recover a machine's system and boot volumes from a disk backup. You will use the Large Scale Recovery service to retrieve backups from the online storage on a hard disk instead of over the Internet.*

You need a separate license, called a Large Scale Recovery license, for each machine whose backups you want to retrieve in this way.

*Note: Recovering a system volume requires a machine reboot.*

### *To recover data using Large Scale Recovery*

#### **Retrieving backups**

Perform these steps on the account management Web page:

- 1. Buy (p[. 15\)](#page-14-1) a Large Scale Recovery license, if you do not yet have one.
- 2. Place a large scale recovery order, specifying:
	- The machine whose backups you want to retrieve.
	- The address where you want the hard drive to be sent.

After placing the order, wait until the hard drive arrives. The hard drive remains yours.

#### **What else you may want to know before recovery**

- You can recover the data an unlimited number of times on any machine you wish. Acronis Universal Restore is included to help you recover an operating system to dissimilar hardware.
- If your archives are encrypted or password-protected, you will need to enter the password set by you or your colleague during backup. Acronis does not know the password to your archives.

#### **Recovering data**

*Note: The following steps assume that the system is bootable and that the agent is operational on the machine. In case the system is corrupted, you must use a bootable media. To recover the system, boot the machine using this media and perform similar steps.*

- 1. Attach the hard drive you received to the machine that you want to recover. Or, you can copy this hard drive's contents to a network share accessible from this machine.
- 2. Connect the console to the machine that you want to recover.
- 3. Click **Recover**.
- 4. Click **Select data** and then click **Browse**. Browse to the attached disk or the network share. Click **OK** to confirm your selection.
- 5. Continue as described in Recovering volumes online (p. [31\)](#page-30-2) starting from step 5.

<span id="page-32-0"></span>For detailed information about recovery please refer to the context-sensitive help.

# 13 Retrieving files from the online storage by using a Web browser

By using a Web browser, you can browse Acronis Online Backup Storage, view contents of file-level archives, and download the selected files and folders.

The following browsers support these operations:

- Internet Explorer 7 or later
- Mozilla Firefox 3.5 or later
- Google Chrome 10 or later
- Safari 5.0.5 or later

### *To retrieve files from the online storage:*

- 1. Go to the account management Web page (p[. 16\)](#page-15-1) and click **Recover files from Acronis Cloud**. You will see the list of the machines backed up by using the specified account.
- 2. Click the name of the machine whose data you want to retrieve. The software displays both file-level and disk-level archives of this machine's data.

**Note for users of the Initial Seeding (p. [37\)](#page-36-1) service.** While an initial seeding backup is being uploaded from your hard drive to Acronis Online Backup Storage, the backup is visible but its data is not retrievable.

- 3. Click the required file-level archive. If prompted, enter the archive password. The software displays all of files and folders that were ever backed up to this archive.
- 4. If necessary, browse to the required folder or use search to obtain the list of the required files and folders.

**Details.** The search string can contain one or more wildcard characters \* and ?.

- 5. Do one of the following:
	- To get the latest version of a single file or folder, simply click its name.
	- To get the latest versions of multiple files and folders, select the check boxes to the left of them and click the green **Recover** button.
	- To get an earlier version of a single file or folder, click the  $\#$  icon to the right of it and choose **View versions**. This opens a window with the version list. In this window, select the required version by its date and time and click **Recover**.
	- [Not available if you used search] To get earlier versions of multiple files and folders, select the required date and time from the **Versions** list. Select the check boxes to the left of the files and folders and click the green **Recover** button.

**Details.** You will get the file and folder versions that were backed up prior and closest to the selected point in time.

6. To download the selected files, click **Save**.

**Details.** If you selected a single file, it is downloaded as is. Otherwise, the selected data will be archived into a .zip file (named AcronisArchive.zip by default).

<span id="page-33-0"></span>7. Select the location to save the data to, and then click **Save**.

# 14 Limitations of the online storage

Unlike other types of storage available in Acronis Backup & Recovery 11.5, the online storage has the following limitations.

### **Operations**

The following operations are not possible.

### **Backup operations:**

- Backing up from bootable media
- Backing up under Linux
- Backing up with Agent for Microsoft Exchange Server
- Creating differential backups
- **Using the Custom** backup scheme
- Simplified naming of backup files
- Simultaneous host-based backup of multiple virtual machines
- Setting up regular conversion of backups to a virtual machine

#### **Operations with backups**:

- Validating a backup<sup>\*</sup>
- Exporting a backup
- Mounting a backup
- Replicating or moving backups *from* the online storage
- Converting an incremental backup to full

**Operation with archives** (an archive is a set of backups):

- Validating an archive
- Exporting an archive

These limitations also apply to backing up data using Initial Seeding and to recovering data using Large Scale Recovery.

\* An initial seeding backup is automatically validated immediately after its creation.

### **Backup and recovery options**

Some backup and recovery options are not supported by online backups. For example, **Backup splitting**.

By using the **Backup performance > Network connection speed** option, you can vary the transferring speed as kilobytes per second, but not as a percentage.

# <span id="page-34-0"></span>15 Upgrading to Acronis Backup & Recovery 11.5

If you want to use types of storage other than Online Backup Storage, upgrade to Acronis Backup & Recovery 11.5.

Buy one Acronis Backup & Recovery 11.5 license for each agent you want to upgrade. To continue using centralized management, select any of the following product editions:

- Acronis Backup & Recovery 11.5 Advanced Server for Windows for any server operating system
- Acronis Backup & Recovery 11.5 Advanced Server SBS Edition for Windows Small Business Server operating systems
- Acronis Backup & Recovery 11.5 Advanced Workstation for non-server operating systems

The upgrade procedure is the same as when upgrading from Acronis Backup & Recovery 11.5 *trial version*. For detailed information about upgrading, please refer to the "Changing a license" section of the Acronis Backup & Recovery 11.5 built-in help.

# <span id="page-34-1"></span>16 Technical Support

### **Maintenance and Support Program**

If you need assistance with your Acronis product, please go to http://www.acronis.com/support/

### **Product Updates**

You can download the latest updates for all your registered Acronis software products from our website at any time after logging into your **Account** (http://www.acronis.com/my>) and registering the product. See **Registering Acronis Products at the Website** (http://kb.acronis.com/content/4834) and **Acronis Website User Guide** (http://kb.acronis.com/content/8128).

### **Copyright Statement**

Copyright © Acronis International GmbH, 2002-2013. All rights reserved.

"Acronis" and "Acronis Secure Zone" are registered trademarks of Acronis International GmbH.

"Acronis Compute with Confidence", "Acronis Startup Recovery Manager", "Acronis Active Restore", "Acronis Instant Restore" and the Acronis logo are trademarks of Acronis International GmbH.

Linux is a registered trademark of Linus Torvalds.

VMware and VMware Ready are trademarks and/or registered trademarks of VMware, Inc. in the United States and/or other jurisdictions.

Windows and MS-DOS are registered trademarks of Microsoft Corporation.

All other trademarks and copyrights referred to are the property of their respective owners.

Distribution of substantively modified versions of this document is prohibited without the explicit permission of the copyright holder.

Distribution of this work or derivative work in any standard (paper) book form for commercial purposes is prohibited unless prior permission is obtained from the copyright holder.

DOCUMENTATION IS PROVIDED "AS IS" AND ALL EXPRESS OR IMPLIED CONDITIONS, REPRESENTATIONS AND WARRANTIES, INCLUDING ANY IMPLIED WARRANTY OF MERCHANTABILITY, FITNESS FOR A PARTICULAR PURPOSE OR NON-INFRINGEMENT, ARE DISCLAIMED, EXCEPT TO THE EXTENT THAT SUCH DISCLAIMERS ARE HELD TO BE LEGALLY INVALID.

Third party code may be provided with the Software and/or Service. The license terms for such third-parties are detailed in the license.txt file located in the root installation directory. You can always find the latest up-to-date list of the third party code and the associated license terms used with the Software and/or Service at http://kb.acronis.com/content/7696

### **Acronis patented technologies**

Technologies, used in this product, are covered and protected by one or more U.S. Patent Numbers: 7,047,380; 7,275,139; 7,281,104;7,318,135; 7,353,355; 7,366,859; 7,475,282; 7,603,533; 7,636,824; 7,650,473; 7,721,138; 7,779,221; 7,831,789; 7,886,120; 7,895,403; 7,934,064; 7,937,612; 7,949,635; 7,953,948; 7,979,690; 8,005,797; 8,051,044; 8,069,320; 8,073,815; 8,074,035; 8,145,607; 8,180,984; 8,225,133; 8,261,035; 8,296,264; 8,312,259; 8,347,137; and patent pending applications.

# <span id="page-36-0"></span>17 Glossary A

### Activate a subscription

Allow the machine to use the online storage according to the subscription.

### Activated subscription

A subscription that is currently being used by a machine.

### <span id="page-36-2"></span>Assign a subscription to a machine

Reserve a subscription for a particular machine in order to renew (p. [38\)](#page-37-0) its current subscription.

### Assigned subscription

A subscription that has been assigned (p. [37\)](#page-36-2) to a machine.

### Available subscription

A subscription that is not assigned to any machine.

## <span id="page-36-3"></span>E

### Extra service

A service that you can use in addition to online backup subscriptions (p. [38\)](#page-37-1).

## I

### Increase storage quota

Replace a subscription (p. [38\)](#page-37-1) with another one that has a greater storage quota. The remaining subscription period (p. [38\)](#page-37-2) is reduced in proportion to the capacity increase.

### <span id="page-36-1"></span>Initial Seeding

An extra service (p. [37\)](#page-36-3) that enables you to save an initial full backup locally and then send it to Acronis on a hard disk drive. Acronis uploads the backup to the online storage. After that, you can add incremental backups to this full backup, either manually or on a schedule.

The Initial Seeding service might be unavailable in your region. To find more information, click here: http://kb.acronis.com/content/15118.

## Large Scale Recovery

An extra service (p. [37\)](#page-36-3) that enables you to obtain a copy of the backups you have in the online storage. You can then recover data from this copy.

The Large Scale Recovery service might be unavailable in your region. To find more information, click here: http://kb.acronis.com/content/15118.

### <span id="page-37-3"></span>License

Permission for a machine to use an extra service (p[. 37\)](#page-36-3) of Acronis Backup & Recovery Online.

You can buy Initial Seeding licenses and/or Large Scale Recovery licenses.

# R

L

### Reassign a subscription

Assign a subscription that is already activated, to a different machine.

### Registration code

A character string for registering a subscription (p[. 38\)](#page-37-1) or license (p. [38\)](#page-37-3) that was bought from an Acronis partner.

When you purchase such subscriptions or licenses, you receive a confirmation e-mail containing the registration codes for each of them. You then enter the registration codes on the account management Web page, and these subscriptions and licenses become available for use.

### <span id="page-37-0"></span>Renew a subscription

Assign (p. [37\)](#page-36-2) a subscription of the same type and with the same or a larger storage quota as the current, activated subscription.

This subscription will become activated as soon as the current subscription expires.

# S

### Storage quota

The amount of storage space that can be occupied according to the subscription (p. [38\)](#page-37-1).

### <span id="page-37-1"></span>**Subscription**

Permission for a machine or for multiple machines to use a specific amount of space in the online storage, for a specific period of time.

### <span id="page-37-2"></span>Subscription period

38 Copyright © Acronis International GmbH, 2002-2013 The period during which the subscription remains activated. You can back up and recover the machine during this period. Recovery is possible for extra 30 days after this period ends.

# U

## Unassign a subscription

Make an assigned subscription available again.

You can unassign a subscription as long as it is not activated.